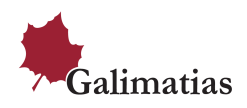

## **Teams -kokoukseen liittyminen selaimella – ohjeet opiskelijoille ja Teams-kokoukseen osallistujille**

Avaa sähköpostiin tullut linkki, join Microsoft Team Meeting.

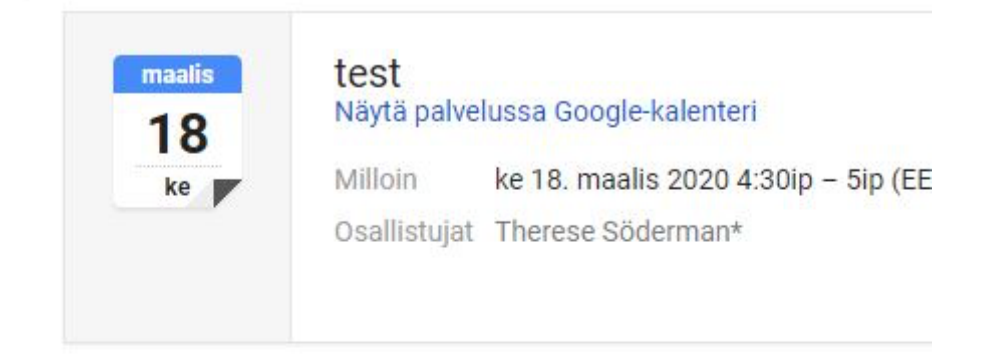

**Join Microsoft Teams Meeting** 

Learn more about Teams | Meeting options

Tämän jälkeen klikkaa Join on the web instead

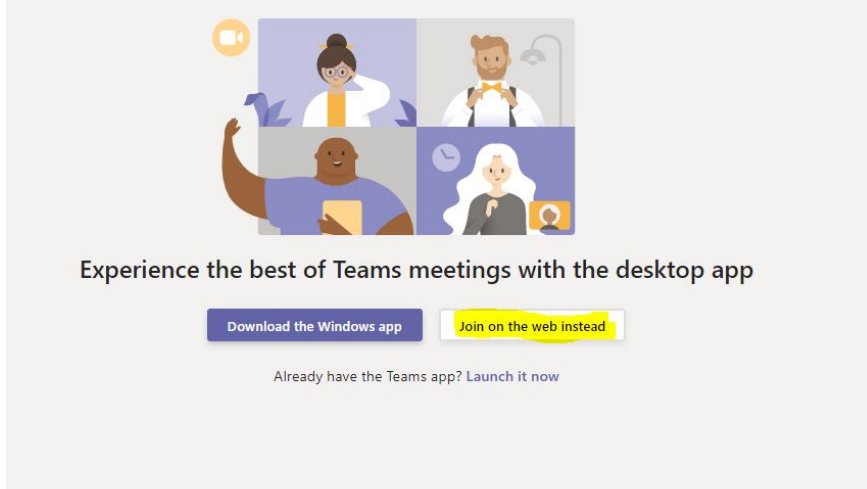

Seuraavaksi voit liittyä kokoukseen painamalla *join now*, tässä kohtaa voi määrittää onko mikrofoni tai kamera päällä, kun slideri on oikealla, on kyseinen laite päällä. Kirjoita kenttään millä nimellä osallistut kokoukseen (user1 kohta) ja lopuksi paina *join now.*

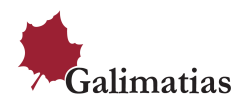

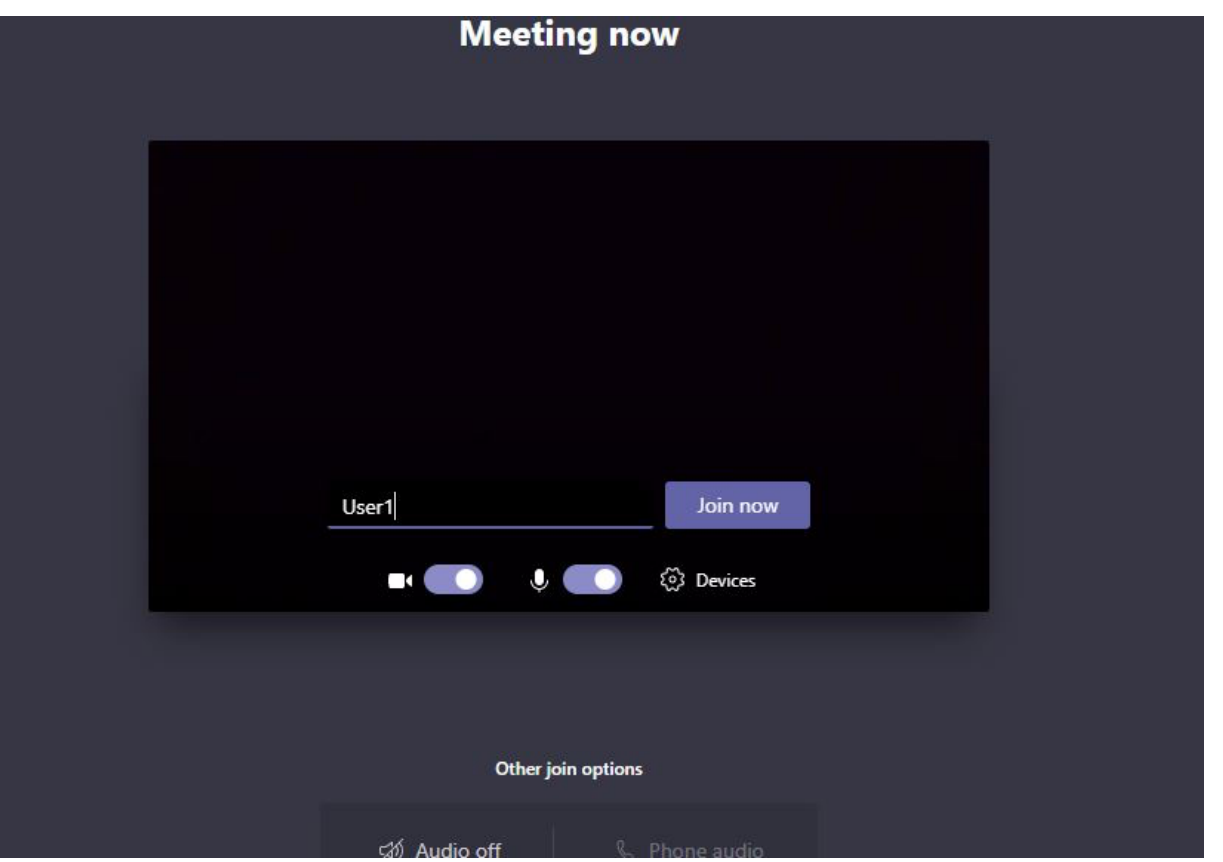

Jos kouluttaja on itse jo kirjautunut sisään, pääset suoraan kokoukseen.

Jos koulutuksen **järjestäjä (kouluttaja)** *ei ole vielä itse kirjautunut sisään*, voit joutua odottamaan hetken "eteisessä" (lobby), kunnes kouluttaja on itse kirjautunut sisään ja kokous alkaa.